# tytrade

## MT4 USER GUIDE FOR MAC

### [1] HOW TO INSTALL MT4 FOR MAC

#### **First Step:**

1) Download MT4 for MAC from this link

( https://download.mql5.com/cdn/web/metaquotes.software.corp/mt4/MetaTrader4.dmg)

- 2) Install it.
- 3) Open the App.

#### **Second Step:**

#### Go to File  $\rightarrow$  Open an Account

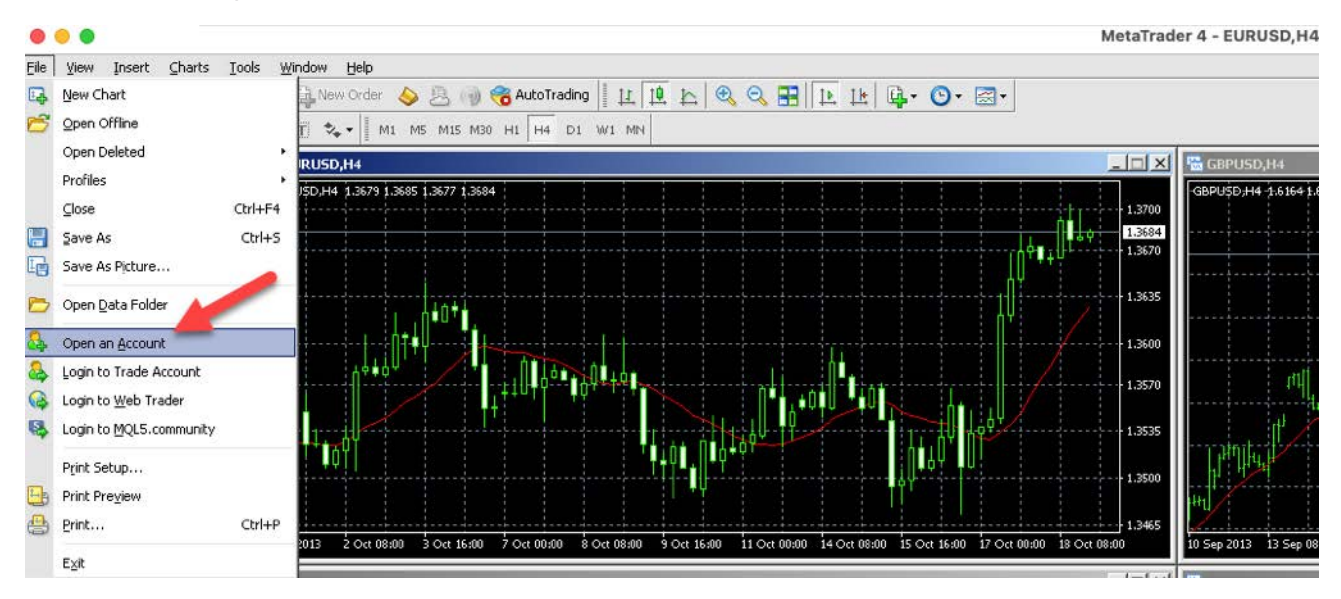

#### **Third Step:**

- 1) Click on "add new broker" and type the name of your broker and press "Enter"
- 2) A list of your broker's servers will appear, find your trading account server, select it and then click the "Next" button.
- 3) Click on the "Existing trade account", enter your credentials and click the "Finish" button. That's it, you should now be connected to your trading account.

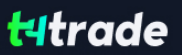

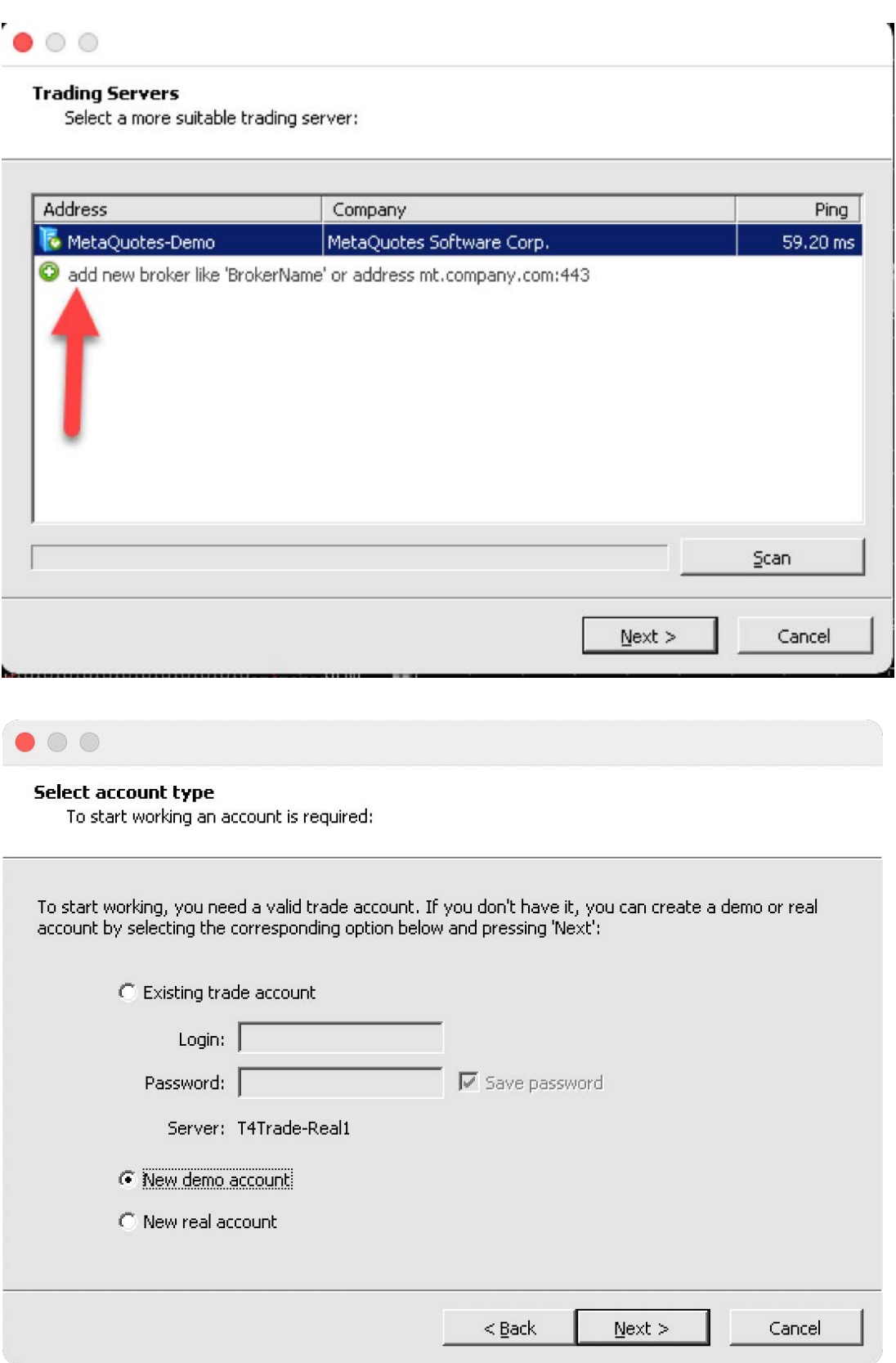